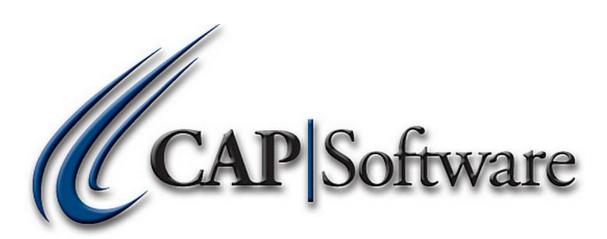

# Purchasing

"GETTING STARTED GUIDE"

# **Table of Contents**

| Purchasing Module Key Functions and Descriptions | 3  |
|--------------------------------------------------|----|
| Purchase Order Types                             | 3  |
| Modifying Purchase Orders                        | 3  |
| Receiving Stock from Purchase Orders             | 3  |
| Reporting                                        | 3  |
| Creating a Purchase Order                        | 5  |
| Type 1: Add                                      | 5  |
| Type 2: Suggested Order                          | 11 |
| Type 3: Understock                               | 15 |
| Type 4: Matrix Ordering                          | 16 |
| Type 5: Transfers                                | 18 |
| Modifying Purchase Orders                        | 19 |
| Type 1: Changing                                 | 19 |
| Type 2: Deleting                                 | 20 |
| Receiving Stock/Back Orders                      | 20 |
| Type 1: Receive PO                               | 20 |
| Type 2: Receive Manual                           | 23 |
| Type 3: Inventory Receiving                      | 24 |
| Reporting                                        | 25 |
| On Order Report                                  | 25 |
| All Vendors                                      | 26 |
| Select Vendor                                    | 27 |
| PO Summary                                       | 28 |
| Deleted DOs                                      | 20 |

Page 3 of 31

# **Purchasing Module Key Functions and Descriptions**

See figures on next page, for graphic reference.

### **Purchase Order Types**

- Purchasing through CAP can be done a number of ways through the 'Purchasing' module.
  - 1. **Add** allows merchants to order by specific Vendor of choice.
  - 2. **Suggested Order** system suggests quantities to order, based on prior sales history within a specific date range.
  - 3. **Understock** an order to replenish under-stocked items back to maximum quantity level designated by merchants.
  - 4. **Matrix Ordering** merchants create PO using the matrix grid to order from, allowing easier viewing of large sets.
  - 5. **Transfers** used in multi-store environments to move stock amongst various store locations.

# **Modifying Purchase Orders**

- 6. **Change** Changing elements of a Purchase Order.
- 7. **Delete PO** Deleting a Purchase Order.

# **Receiving Stock from Purchase Orders**

- Receiving stock can be done three different ways:
  - 8. **Receive PO** through the 'Purchasing' module. This process is used when a Purchase Order has been created by the merchant, and sent to the Vendor for replenishment. When the order arrives, the merchant will use the original Purchase Order to receive stock.
  - 9. **Receive Manual** through the 'Purchasing' module. This process allows merchants to enter in newly received stock quickly when it comes into the store without a purchase order attached to it.
  - 10. Inventory Receiving- through the 'Inventory Checker' section, found within the 'Options' module. This process allows merchants to scan in stock that is auto-replenished from Vendors, and create a Purchase Order for quick receipt and tracking. Liquor stores use this process quite often.

# Reporting

- One report for Purchase Orders can be found in the 'Purchasing' section of SellWise and Cash 'n Carry:
  - 11. **On Order Report** Details all items which have been marked as "Sent to Vendor" and pending receipt.
- Multiple reports for Purchase Orders can be found in the 'Reports' section of SellWise, and Cash 'n Carry, including:
  - 12. **All Vendors** Displays every Purchase Order, including item details, for all vendors the merchant purchased stock from within a selected date range.
  - 13. **Select Vendor** Displays all Purchase Orders, including item details, for any one vendor selected within a designated date range.
  - 14. **PO Summary** Displays all Purchase Order numbers, and prices, without item details, for all vendors the merchant purchased stock from within a selected date range.
  - 15. **Deleted POs** Displays all Purchase Orders that were deleted, including the item details, within the selected date range.

Figure 1: Purchasing Module

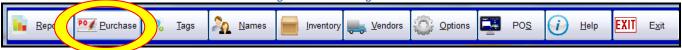

Figure 2: Purchasing Module Main Screen

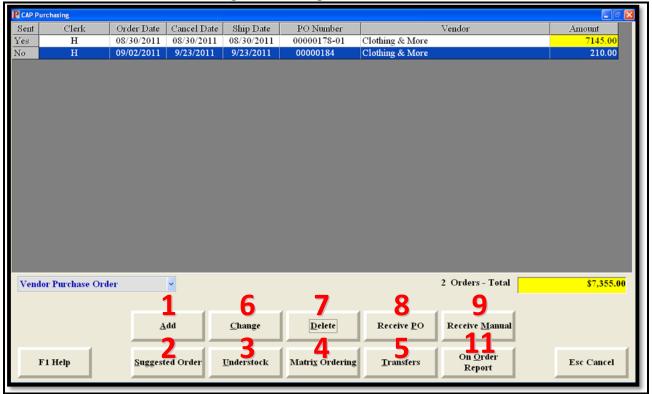

Figure 3: Options Module- The Inventory Checker Access Point

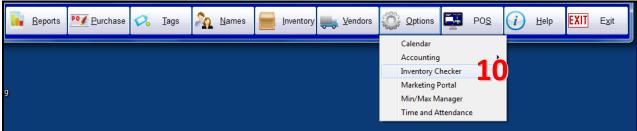

Figure 4: Reports Module

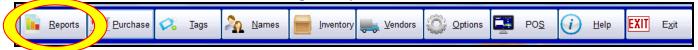

Figure 5: Purchasing Orders Reports Section

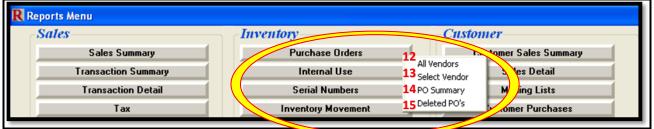

#### Page 5 of 31

# **Creating a Purchase Order-**

## Type 1: Add

- To create a Purchase Order, open the SellWise Pro toolbar, and select **Purchase**. (See Figure 1 on page 4)
- From the Purchase ordering screen select **Add**. (See Figure 2, number 1 on page 4)
- Once you select add, the vendor selection screen will appear (below). Select the vendor you wish to order from and press Accept.

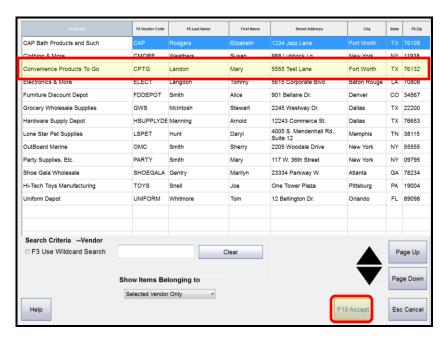

• Once a vendor is selected, enter the item number and quantity needing to be ordered in the fields towards the bottom of the screen, or search a list of items by selecting **Add**, then click to select your items and press **Accept** when done. Please note, the system will automatically add a quantity based on your mins and max's. You can adjust the quantities if desired by simply typing the amount needed.

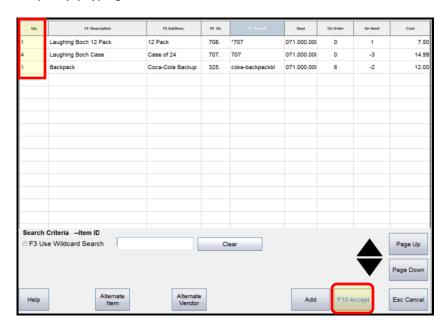

#### Page 6 of 31

• Once you have finished adding items and pressed Accept, a PO number will automatically generate. You can change the PO number if necessary however, this is not suggested. Check the order for accuracy and press **Accept**, then **Print/Email**.

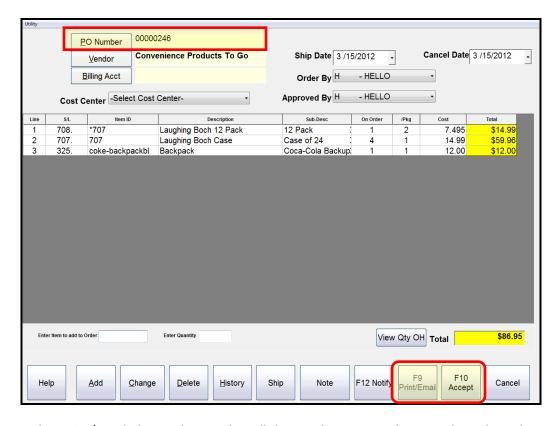

• Once you select Print/Email, the Purchase Order will show with options on how to submit the order.

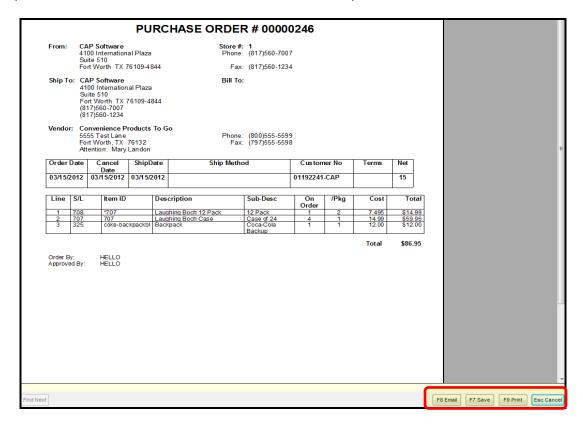

#### Page 7 of 31

• After you choose the method in which to send the PO, you will be asked "Mark PO as sent to vendor?" Choose **No** if you have not sent your PO. For example, you might want to wait if you will be ordering more items from this vendor. Select **Yes** if you will immediately send your PO.

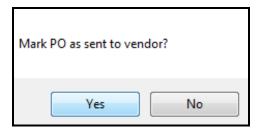

• Below is an example that shows PO's that have and have not been sent to vendors.

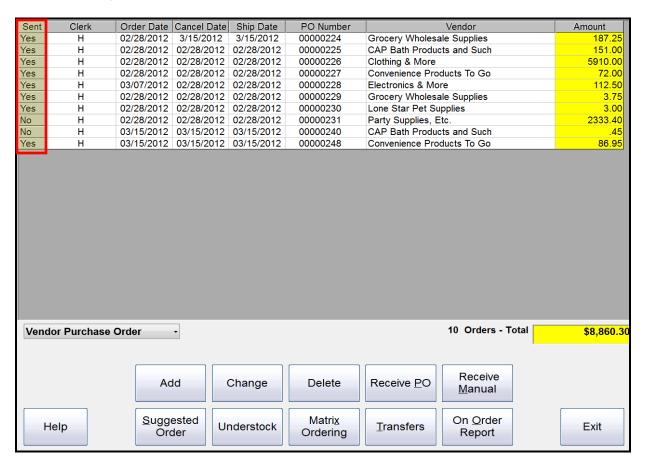

• If a PO was set as "No" and you are now ready to send the PO to the vendor, access the Purchase module and then double click the PO you need to send. Select **Print/Email** and **Accept**, or you may simply double-click the

#### Page 8 of 31

PO you want to send from the main Purchase screen. You will be asked if you want to change the PO "Sent Out" status (below). Select **Yes**.

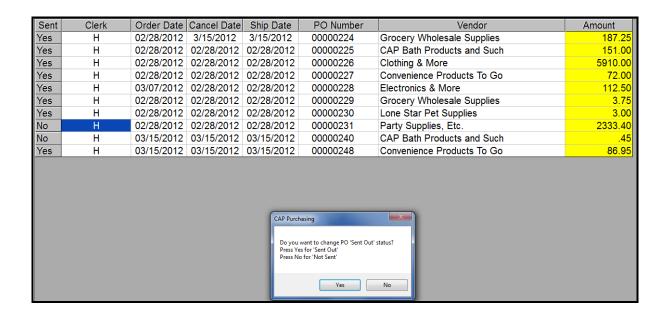

- The software will not automatically send PO's to the vendor even if it is marked as yes. This process must be manually done whether it is through email, fax, phone, mail, etc.
- If you want to email through the CAP software, it is required to have a POP 3 setup through Outlook.
- If you wish to add notes to your PO and/or change the shipping address or method before sending to the vendor, the software allows this through the **Note** and **Ship** options.

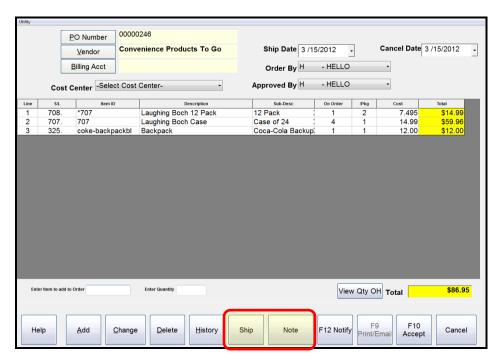

#### Page 9 of 31

• **Note** adds a message to the Purchase Order for the vendor to reference. For example, "Please call and notify me once the items have shipped." Press **Accept** once the note has been completed. The note will show at the bottom of the PO.

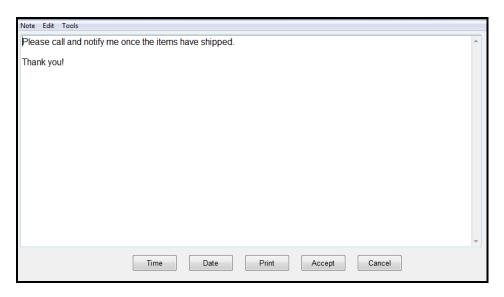

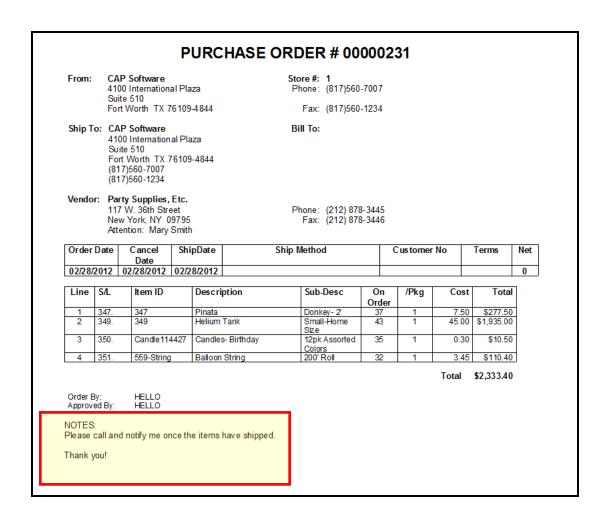

#### Page 10 of 31

• **Ship** allows you to change the name and/or shipping address as well as the shipping method. Simply change the information as desired and press **Accept**.

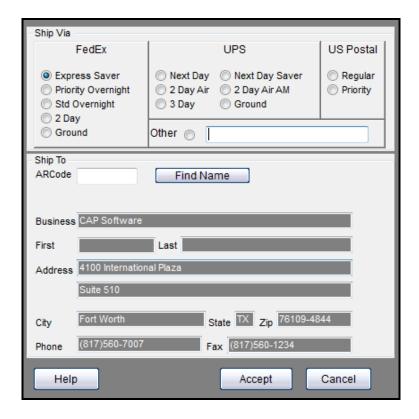

#### Page 11 of 31

### **Type 2: Suggested Order**

- To create a Suggested Purchase Order, open the SellWise Pro toolbar, and select Purchase. (See figure 1 on page 4)
- From the Purchase ordering screen, select Suggested Order. (See figure 2, number 2 on page 4)
- Once you select Suggested Order, the vendor selection screen will appear (below). Select the vendor you wish to order from and press **Accept**.

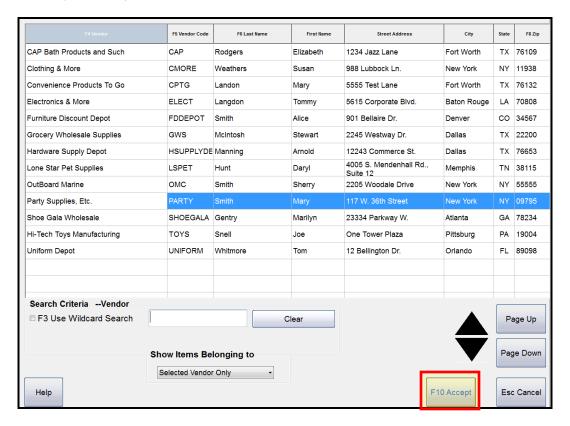

 Once a vendor is selected, select the Sales History date range being referenced and select how you wish to sort the Suggested Order Report and then press Accept.

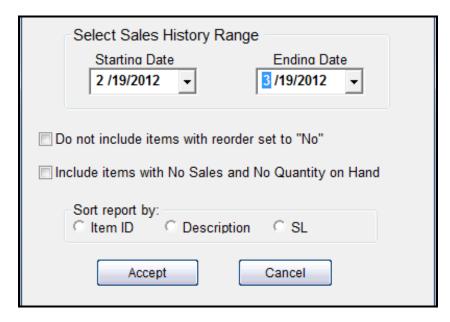

#### Page 12 of 31

• After you Accept, a list of items will show from the vendor selected. Notice, the software will list the quantity to order based on sales history from the date range selected. You are able to change the quantity if necessary. Once you have reviewed the items and made any necessary changes, select **Create Purchase Order** 

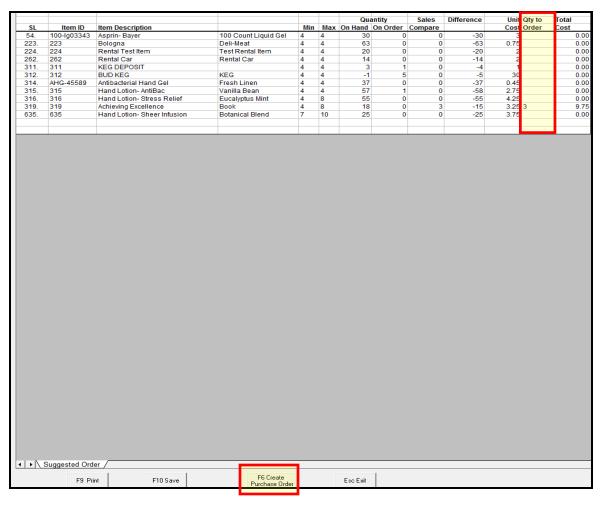

• The software will ask if you want to create a Purchase Order. If you are certain this is an order you want to create, select **Yes**. By selecting no, the software will dismiss the purchase order.

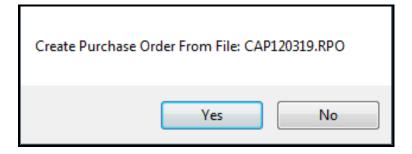

#### Page 13 of 31

• Once the Purchase Order has been created, the software will return to the main Purchasing screen. You should see the newly created purchase order. Notice, Sent to Vendor will be set as No.

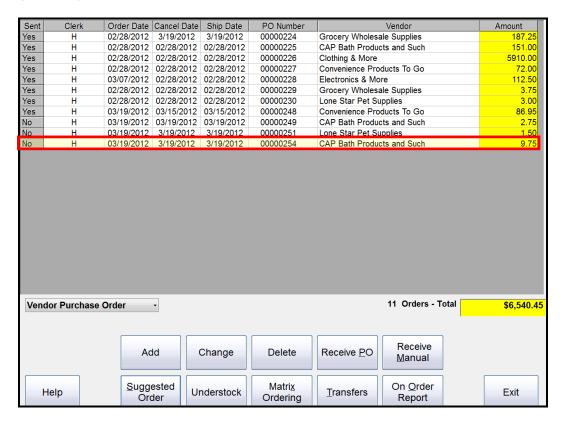

If you are ready to send the PO, highlight or double click the purchase order and select Change.

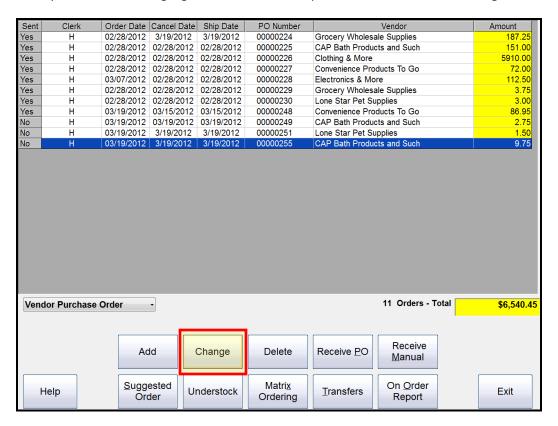

#### Page 14 of 31

• When the Purchase Order opens, Accept and Print/Email like any other Purchase Order.

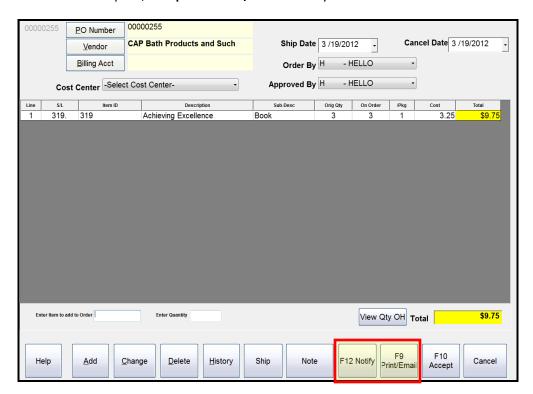

• Once you choose the method in which to send the Purchase Order, the option will be given to Mark PO as sent to vendor. Select **Yes**.

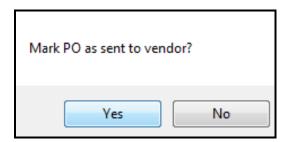

• After selecting Yes, **Accept** and **Cancel**. The purchase order will be set to Yes as sent to vendor.

| Sent | Clerk | Order Date | Cancel Date | Ship Date  | PO Number | Vendor                     | Amount  |
|------|-------|------------|-------------|------------|-----------|----------------------------|---------|
| Yes  | Н     | 02/28/2012 | 3/19/2012   | 3/19/2012  | 00000224  | Grocery Wholesale Supplies | 187.25  |
| Yes  | Н     | 02/28/2012 | 02/28/2012  | 02/28/2012 | 00000225  | CAP Bath Products and Such | 151.00  |
| Yes  | Н     | 02/28/2012 | 02/28/2012  | 02/28/2012 | 00000226  | Clothing & More            | 5910.00 |
| Yes  | Н     | 02/28/2012 | 02/28/2012  | 02/28/2012 | 00000227  | Convenience Products To Go | 72.00   |
| Yes  | Н     | 03/07/2012 | 02/28/2012  | 02/28/2012 | 00000228  | Electronics & More         | 112.50  |
| Yes  | Н     | 02/28/2012 | 02/28/2012  | 02/28/2012 | 00000229  | Grocery Wholesale Supplies | 3.75    |
| Yes  | Н     | 02/28/2012 | 02/28/2012  | 02/28/2012 | 00000230  | Lone Star Pet Supplies     | 3.00    |
| Yes  | Н     | 03/19/2012 | 03/15/2012  | 03/15/2012 | 00000248  | Convenience Products To Go | 86.95   |
| No   | Н     | 03/19/2012 | 03/19/2012  | 03/19/2012 | 00000249  | CAP Bath Products and Such | 2.75    |
| No   | Н     | 03/19/2012 | 3/19/2012   | 3/19/2012  | 00000251  | Lone Star Pet Supplies     | 1.50    |
| Yes  | Н     | 03/19/2012 | 03/19/2012  | 03/19/2012 | 00000256  | CAP Bath Products and Such | 9.75    |

#### Page 15 of 31

#### **Type 3: Understock**

- To create an Understock Purchase Order, open the SellWise Pro toolbar, and select **Purchase**. (See figure 1 on page 4)
- From the main Purchase ordering screen select Understock. (See figure 2, number 3 on page 4)
- Once you select Understock, select a specific vendor you need to order from by selecting **Find Vendor**, or you can use the option to View All Vendors (below). Select the vendor/ vendors and press **Accept**.

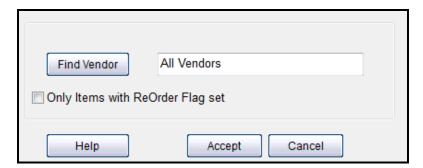

• Once a vendor is selected, the software will take you to the main Purchasing screen with all of the Understock Purchase Orders.

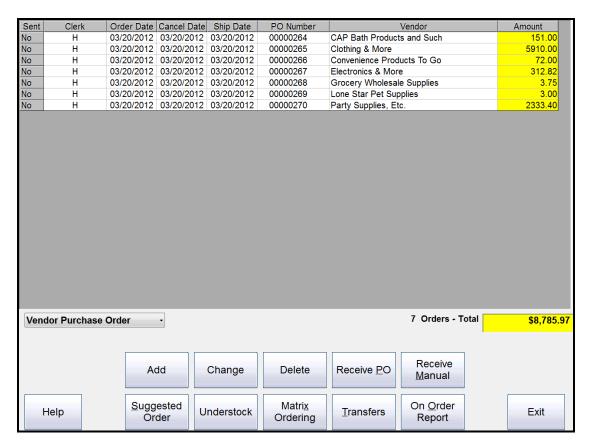

• It is necessary to open each Purchase order, verify that you want to order the items listed or make changes if necessary. Once finalized, press **Accept** and **Print/Email** for each Purchase Order as normal.

#### Page 16 of 31

# **Type 4: Matrix Ordering**

- To create a Matrix Purchase Order, open the SellWise Pro toolbar, and select **Purchase**. (See Figure 1 on page 4)
- From the Purchase ordering screen, select Matrix Ordering. (See Figure 2, number 4 on page 4)
- Once you select Matrix Ordering, highlight the Matrix Group you wish to order and select View/Edit Matrix Elements.

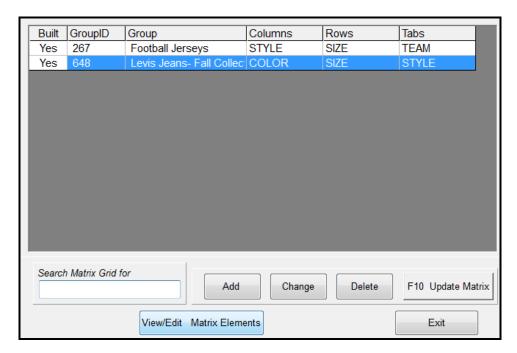

• Once you View/Edit Matrix Elements, open the drop down box in the top left and Select **Qty to Order**.

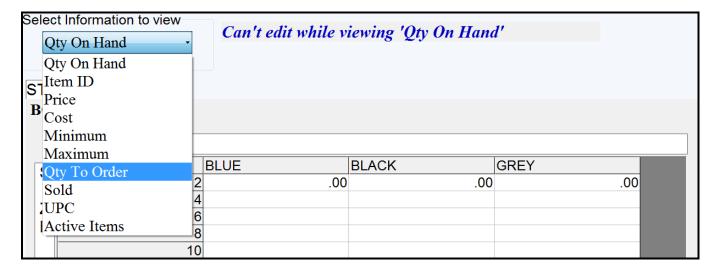

#### Page 17 of 31

• Next, look through the Matrix and change quantities by double-clicking or highlighting the items needing to be ordered and select **Change**. Enter the quantity necessary and press **Accept**. Once your quantities have been updated, select **F10 Generate PO**.

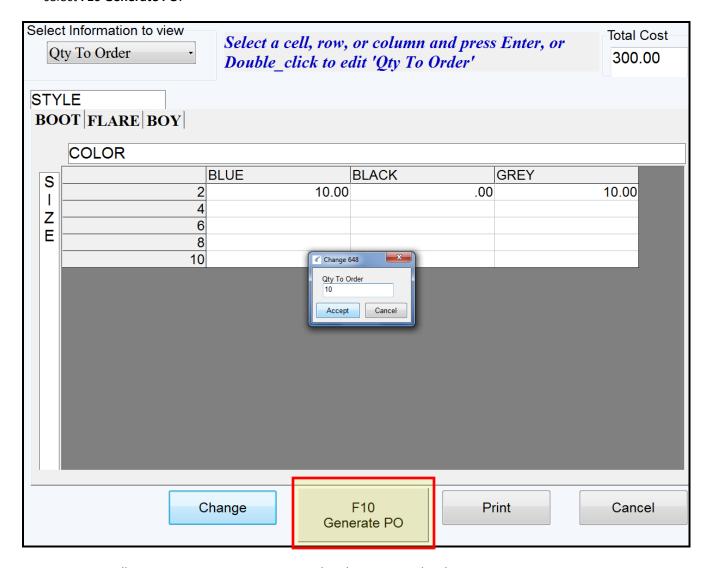

A message will appear stating a Po Generation File is being created. Select OK.

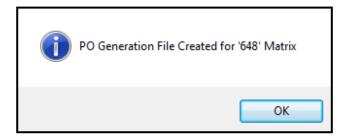

#### Page 18 of 31

• Once you click Ok, **Cancel** out of the Matrix and **Exit** from Matrix Groups. You will be asked to Create a Purchase Order. Select **Yes**.

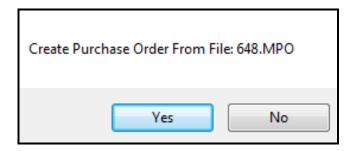

After selecting Yes, the software will take you to the main Purchasing screen. It is necessary to open the Purchase
Order, verify all items listed or make changes if necessary. Once finalized, press Accept and press Print/Email for the
Purchase order as normal.

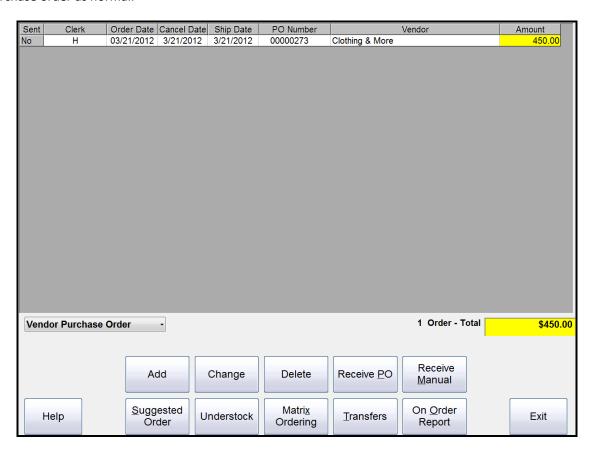

# **Type 5: Transfers**

• Transfer orders are used in multi-store environments to move stock amongst various store locations. Please see Multi-store documentation for further instruction. (See figure 2, number 5 on page 4)

Page 19 of 31

# **Modifying Purchase Orders-**

# **Type 1: Changing**

- To change a Purchase Order, open the SellWise Pro toolbar, and select **Purchase**. (See figure 1 on page 4)
- From the Purchase ordering screen, highlight the Purchase Order needing to be changed and select **Change**. (See figure 2, number 6 on page 4)
- If the purchase order was previously sent to the vendor, a message will appear asking if you are sure you want to change your PO. Select **Yes**.

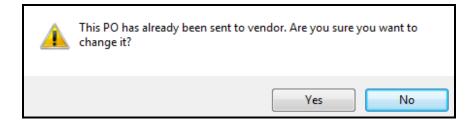

• The Purchase order will open. Double-click or highlight the item needing to be changed and select **Change**. An Item Order box will appear (below) with options to change. Once changes are made, press **Accept**.

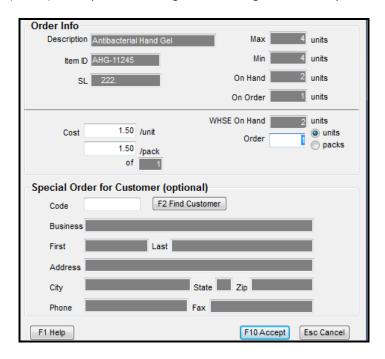

After accepting the changes, press Accept on the Purchase Order screen once more and Print/Email to send the
revised purchase order to the vendor. After you Print/Email the revised PO, Cancel to return to the main
Purchasing screen.

#### Page 20 of 31

### **Type 2: Deleting**

- To delete a Purchase Order, open the SellWise Pro toolbar, and select **Purchase**. (See figure 1 page 4)
- From the Purchase ordering screen, highlight the Purchase order needing to be deleted and select **Delete.** (See figure 2, number 7 on page 4)
- If this PO has already been sent to the vendor, a message will appear asking if you are sure you want to delete the PO. Select **Yes**.

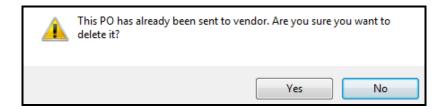

You will be asked once more if you want to delete the purchase order, select Yes. After selecting yes, the purchase
order will be deleted. The software will take you to the main purchasing screen and the Purchase Order will no longer
be listed.

# **Receiving Stock-**

### Type 1: Receive PO

- To receive a Purchase Order, open the SellWise Pro toolbar, and select **Purchase**. (See Figure 1 on page 4)
- From the Purchase ordering screen highlight the Purchase order you need to receive and select **Receive PO**. (See figure 2, number 8 on page 4)
- The purchase order selected will open. Make sure the packing list and/or items received match the purchase order. If all items were received, select **Accept**.

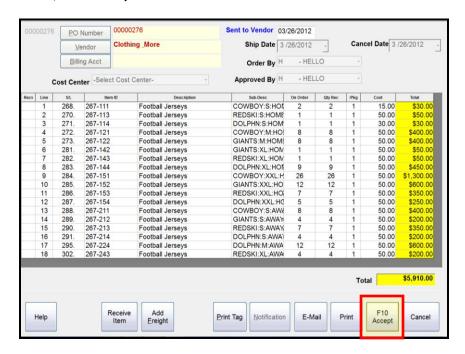

#### Page 21 of 31

• Once accepting, Yes/No messages will appear with options to print Tags and print a Receiving Report. Choose the options best for your business.

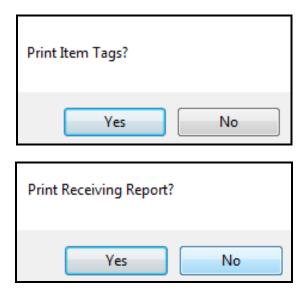

• After selecting the options to print tags and print a receiving report, the Purchase Order has been received. The software will bring you back to the main purchasing page and will no longer show the PO.

#### **Back Orders**

• If all items ordered did not come with the main shipment due to Back Orders, you can receive partial amounts. Select **Receive PO** and the purchase order will open. Double click the item or items that were not included in the shipment and change the Quantity to the number received and press **Accept**.

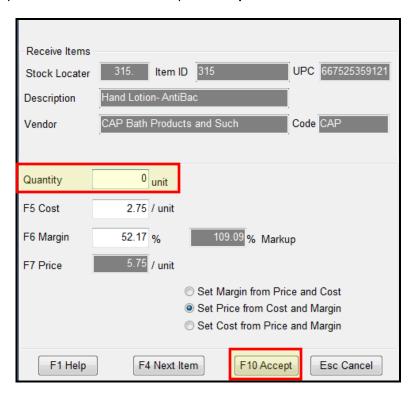

www.capretail.com, sales@capretail.com, support@capretail.com (800) 826-5009, Monday through Friday, 8:00am-6:00pm Central Time

#### Page 22 of 31

- Once Accepting, after the quantity was changed, Accept the PO once more. Yes/No messages will appear to print Tags
  and print a Receiving report. Choose the options best for your business. The PO will stay active on the Main
  Purchasing Page.
- Once the additional items are received, select **Receive PO**. The purchase order will open. All items that were previously received will be greyed out.
- Select **Accept** to receive the additional items. Print Tags and Receiving Reports if necessary. Once all items have been received, the PO will be removed from the main Purchasing page.

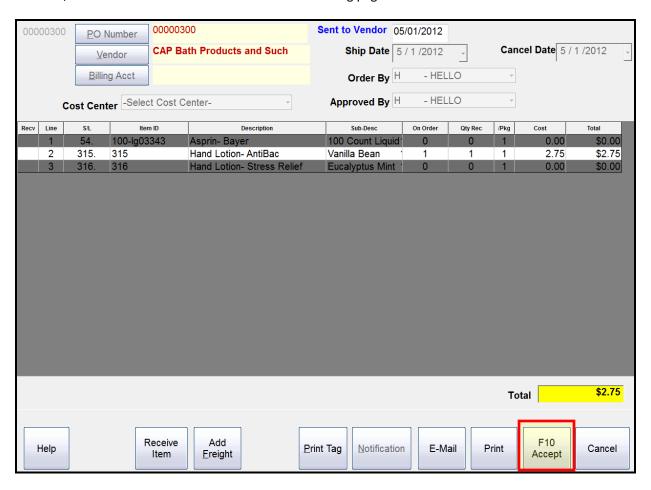

#### Page 23 of 31

### **Type 2: Receive Manual**

- To receive items that have not been created in a Purchase Order, open the SellWise Pro toolbar, and select **Purchase** (See figure 1 on page 4).
- From the Purchase ordering screen select **Receive Manual**. (See Figure 2, number 9 on page 4)
- Once you select Receive Manual, an Item Received box will appear. If you know the Stock Locater number, Item ID and/or the UPC, enter that in or use the **Find Item** button to select which items arrived. Press **Accept**.

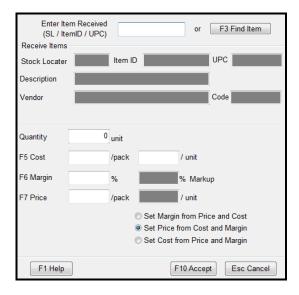

After selecting the item, you will be asked if you want to Create a Manual PO for this vendor. Select Yes.

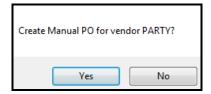

• The software will apply the item and description into the information fields. Make sure all information appears to be correct and enter in the Quantity you are receiving. Press **Accept**.

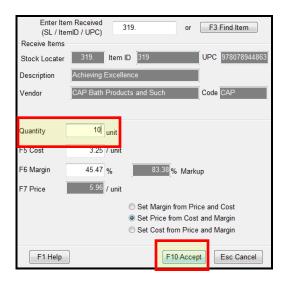

#### Page 24 of 31

• After Accepting, the Item Received box will appear again. Continue adding any other items that are in the shipment that do not have PO's. Once all of the items are added, you can **Cancel** or **Accept** out of the blank Item Received box. You will see the created Purchase Order in the main purchasing screen. Press **Accept**. Print tags and/or a Receiving Report if necessary. The items will be added to the Inventory.

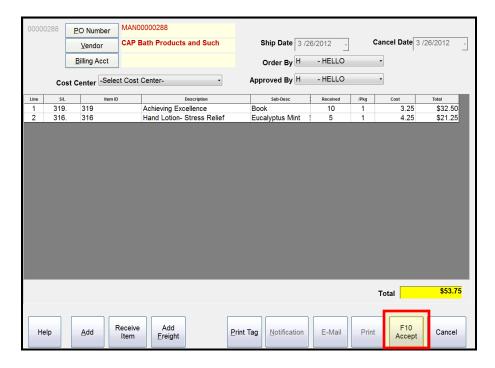

# **Type 3: Inventory Receiving**

• Inventory Receiving can also be done through the 'Inventory Checker' section, within the 'Options' module. This process allows merchants to scan in stock that is auto-replenished from Vendors, and create a Purchase Order for quick receipt and tracking. Liquor stores use this process quite often. See Inventory Receiving document for further instruction. (See Figure 3, number 10 on page 4)

# Reporting-

# **On Order Report**

- To create an On Order Report, open the SellWise Pro toolbar, and select Purchase. (See figure 1 on page 4)
- From the Purchase ordering screen select **On Order Report**. (See figure 2, number 11 on page 4)
- Once you select On Order Report, select the items you wish to view or select **Find Vendor** and choose the specific vendor whose items you wish to view and **Accept**.

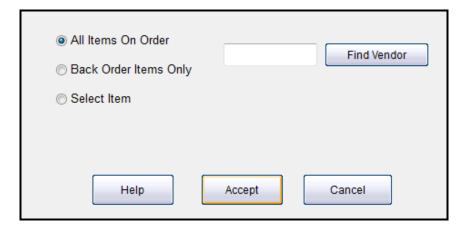

- Once Accepting, an Items On Order Report will show in a Print Preview format allowing you to Email, Save, Print and/or Cancel.
- The report details all items which have been marked as "Sent to Vendor" and are pending receipt.
- Once you're finished viewing the report, press **Cancel**. This will take you to the main Purchasing page. **Exit** if desired.

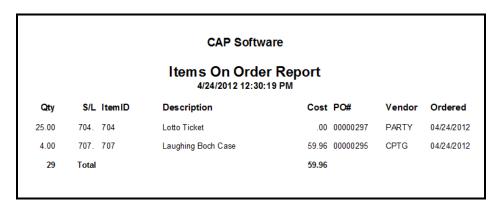

#### Page 26 of 31

### **All Vendors**

- To create an All Vendors Report, open the SellWise Pro toolbar, and select **Reports**. (See figure 4 on page 4)
- Select the Date Range necessary from the Reports main page.
- Under the *Inventory* section of Reports, Select **Purchase Orders** and then select **All Vendors**. (See figure 5, number 12 on page 4)
- The All Vendors Report will show in a Print Preview format allowing you to Email, Save, Print and/or Cancel.
- This report displays all Purchase Orders, including item details, for any one vendor selected within a designated date range.
- Once you're finished viewing the report, press **Cancel**. This will take you to the main Reports module. **Exit** if desired.

|                            | CAP Software<br>PO History Report<br>From 4/24/2012 To 11:59 PM 4/24/2012 |                               |                                           |                     |                                  |                          |  |  |
|----------------------------|---------------------------------------------------------------------------|-------------------------------|-------------------------------------------|---------------------|----------------------------------|--------------------------|--|--|
| <b>Unit Qty</b> 04/24/2012 | S/L<br>PO#: 0000028                                                       | Item ID<br>39 Vendor: CAP     | <b>Descriptio</b> CA                      |                     | Cost<br>Date Ordered: 04/24/2012 | Total                    |  |  |
| 1.00<br>5.00               | 311.<br>312.                                                              |                               | KEG DEP<br>BUD KEG                        |                     | 1.00<br>30.00                    | 1.00<br>150.00           |  |  |
|                            |                                                                           |                               | Received                                  | by:H                | PO Total                         | 151.00                   |  |  |
| 04/24/2012                 | PO#: 0000029                                                              | 90 Vendor: CMC                | DRE (                                     | Clothing & More     | Date Ordered: 04/24/2012         |                          |  |  |
| 7.00<br>1.00<br>1.00       | 269.                                                                      | 267-111<br>267-112<br>267-131 | Football Je<br>Football Je<br>Football Je | erseys              | 15.00<br>50.00<br>50.00          | 105.00<br>50.00<br>50.00 |  |  |
|                            |                                                                           |                               | Received                                  | by:H                | PO Total                         | 205.00                   |  |  |
| 04/24/2012                 | PO#: 0000029                                                              | 91 Vendor: CPT                | G Co                                      | onvenience Product  | Date Ordered: 04/24/2012         |                          |  |  |
| 2.00<br>3.00               | 33.<br>325.                                                               | Cert<br>coke-backpackbl       | Gift Certifi<br>Backpack                  | 0010                | 0.00<br>12.00                    | 0.00<br>36.00            |  |  |
|                            |                                                                           |                               | Received                                  | by:H<br>            | PO Total                         | 36.00                    |  |  |
| 04/24/2012                 | PO#: 0000029                                                              | 92 Vendor: HSU                | PPLYDEPO                                  | T Hardware Sup      | Date Ordered: 04/24/2012         |                          |  |  |
| 3.00                       | 1.                                                                        | SNYCDX44                      | Componer                                  | nt Cd Player        | 241.852                          | 725.56                   |  |  |
|                            |                                                                           |                               | Received                                  | by:H                | PO Total                         | 725.56                   |  |  |
| 04/24/2012                 | PO#: 0000029                                                              | 93 Vendor: LSP                | ET Lo                                     | one Star Pet Suppli | Date Ordered: 04/24/2012         |                          |  |  |
| 2.00                       | 222.                                                                      | AHG-11245                     | Antibacter                                | ial Hand Gel        | 1.50                             | 3.00                     |  |  |
|                            |                                                                           |                               | Received                                  | bv-H                | PO Total                         | 3.00                     |  |  |

#### Page 27 of 31

#### **Select Vendor**

- To create a Select Vendor Report, open the SellWise Pro toolbar, and select Reports. (See figure 4 on page 4)
- Select the *Date Range* necessary from the Reports main page.
- Under the Inventory section of Reports, Select Purchase Orders and then choose, Select Vendor. (See figure 5, number 13 on page 4)
- A list of all vendors will show. Select the vendor necessary for the report and **Accept**.
- The Select Vendor Report will show in a Print Preview format allowing you to **Email, Save, Print** and/or **Cancel**.
- This report displays all Purchase Orders, including item details, for any one vendor selected within a designated date range.
- Once you're finished viewing the report, press **Cancel**. This will take you to the main Reports module. **Exit** if desired.

| CAP Software PO History Report From 4/24/2012 To 11:59 PM 4/24/2012 |                    |                             |                                                  |                                  |        |  |
|---------------------------------------------------------------------|--------------------|-----------------------------|--------------------------------------------------|----------------------------------|--------|--|
| Unit Qty<br>04/24/2012                                              | S/L<br>PO#: 000002 | . <b>Item ID</b><br>190 Ven | <b>Description</b><br>dor: CMORE Clothing & More | Cost<br>Date Ordered: 04/24/2012 | Total  |  |
| 7.00                                                                | 268.               | 267-111                     | Football Jerseys                                 | 15.00                            | 105.00 |  |
| 1.00                                                                | 269.               | 267-112                     | Football Jerseys                                 | 50.00                            | 50.00  |  |
| 1.00                                                                | 276.               | 267-131                     | Football Jerseys                                 | 50.00                            | 50.00  |  |
|                                                                     |                    |                             | Received by:H                                    | PO Total                         | 205.00 |  |

#### Page 28 of 31

# **PO Summary**

- To create a PO Summary Report, open the SellWise Pro toolbar, and select Reports. (See figure 4 on page 4)
- Select the Date Range necessary from the Reports main page.
- Under the *Inventory* section of Reports, Select **Purchase Orders** and then choose, **PO Summary**. (See figure 5, number 14 on page 4)
- The PO Summary will show in a Print Preview format allowing you to **Email, Save, Print** and/or **Cancel**.
- This report displays all Purchase Order numbers, and prices, without item details, for all vendors you have purchased stock from within a selected date range.
- Once you're finished viewing the report, press Cancel. This will take you to the main Reports module. Exit if desired.

|                  | P.O                        | CAP Software<br>. Summary Repo<br>l/2012 to 4/24/20 |              |          |              |
|------------------|----------------------------|-----------------------------------------------------|--------------|----------|--------------|
| Vendor No.       | Vendor Name                | P.O.#                                               | Date Rec'd   | Cost     | Retail Price |
| CAP              | CAP Bath Products and Such | 00000289                                            | 04/24/2012   | 151.00   | 380.00       |
|                  |                            |                                                     | Total:       | 151.00   | 380.00       |
| CMORE            | Clothing & More            | 00000290                                            | 04/24/2012   | 205.00   | 1,080.00     |
|                  |                            |                                                     | Total:       | 205.00   | 1,080.00     |
| CPTG             | Convenience Products To Go | 00000291                                            | 04/24/2012   | 36.00    | 90.00        |
|                  |                            |                                                     | Total:       | 36.00    | 90.00        |
| HSUPPLYDEP<br>OT | Hardware Supply Depot      | 00000292                                            | 04/24/2012   | 725.56   | 907.50       |
|                  |                            |                                                     | Total:       | 725.56   | 907.50       |
| LSPET            | Lone Star Pet Supplies     | 00000293                                            | 04/24/2012   | 3.00     | 13.50        |
|                  |                            |                                                     | Total:       | 3.00     | 13.50        |
|                  |                            |                                                     | Final Total: | 1,120.56 | 2,471.00     |

#### Page 29 of 31

#### **Deleted POs**

- To create a Deleted PO Report, open the SellWise Pro toolbar, and select Reports. (See figure 4 on page 4)
- Select the *Date Range* necessary from the Reports main page.
- Under the *Inventory* section of Reports, Select **Purchase Orders** and then choose, **Deleted PO's**. (See figure 5, number 15 on page 4)
- The PO Summary will show in a Print Preview format allowing you to **Email, Save, Print** and/or **Cancel**.
- This report displays all Purchase Orders that were deleted, including the item details, within the selected date range.
- Once you're finished viewing the report, press Cancel. This will take you to the main Reports module. Exit if desired.

| CAP Software Deleted Purchase Orders 3/1/2012 to 4/25/2012 |              |                    |                                            |                   |                |                |  |
|------------------------------------------------------------|--------------|--------------------|--------------------------------------------|-------------------|----------------|----------------|--|
| Quantity                                                   | S/L          | Item ID            | Description                                |                   | Cost           | Total          |  |
| 03/26/2012                                                 | PO#: (       | 00000280           | Vendor: LSPET                              | Lone Star Pet Sup | Date Ordered:  | 03/26/2012     |  |
| 3                                                          | 222.         | AHG-11245          | Antibacterial Hand                         | l Gel             | 1.48           | 4.44           |  |
|                                                            |              |                    | Cancelled by H                             | 03/26/2012        |                |                |  |
| 03/26/2012                                                 | PO#: (       | 00000275           | Vendor: CAP                                | CAP Bath Products | Date Ordered:  | 03/26/2012     |  |
| 1<br>5                                                     | 311.<br>312. | 311<br>312         | KEG DEPOSIT<br>BUD KEG                     |                   | 1.00<br>30.00  | 1.00<br>150.00 |  |
|                                                            |              |                    | Cancelled by H                             | 03/21/2012        |                |                |  |
| 03/21/2012                                                 | PO#: (       | 00000272           | Vendor: CMORE Clothing & More Date         |                   | Date Ordered:  | 03/21/2012     |  |
| 10                                                         | 649.         | 648-111            | Levis Jeans- Fall (                        | Collection        | 15.00          | 150.00         |  |
| 10<br>10                                                   | 664.<br>679. | 648-211<br>648-311 | Levis Jeans- Fall (<br>Levis Jeans- Fall ( |                   | 15.00<br>15.00 | 150.00         |  |
| 10                                                         | 673.         | 040-311            | Levis Jeans- Fall                          | Collection        | 15.00          | 150.00         |  |
|                                                            |              |                    | Cancelled by H                             | 03/21/2012        |                |                |  |
| 03/21/2012                                                 | PO#: (       | 00000271           | Vendor: CMORE                              | Clothing & More   | Date Ordered:  | 03/21/2012     |  |
| 10                                                         | 649.         | 648-111            | Levis Jeans- Fall (                        |                   | 15.00          | 150.00         |  |
| 10                                                         | 664.         | 648-211            | Levis Jeans- Fall (                        |                   | 15.00          | 150.00         |  |
| 10                                                         | 679.         | 648-311            | Levis Jeans- Fall (                        | Collection        | 15.00          | 150.00         |  |
|                                                            |              |                    | Cancelled by H                             | 03/21/2012        |                |                |  |

#### Page 30 of 31

#### **Find Function**

- A Find button is located at the bottom of each report. This provides assistance in searching for a specific PO, Stock Locator, Item Number, etc.
- Once selecting the report you wish to view, to use the Find function, simply type the information you are looking for and press **Find**.
- The software will place a red outline around the first feature matching your criteria entered in the Find field.

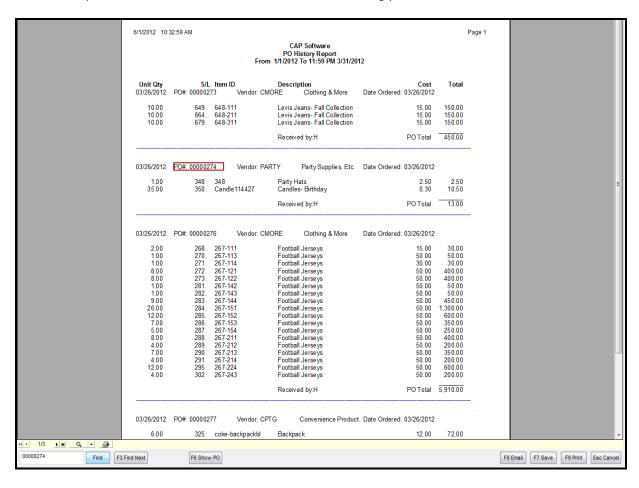

- If the item outlined is not the Item/PO you are looking for, press **Find Next**. The software will continue to search through the designated report until there are no longer any words/numbers matching your search criteria.
- Once there are no other words matching the search entered into the Find field, a message will appear stating "The document has been searched and cannot find the string..." Press **OK**.

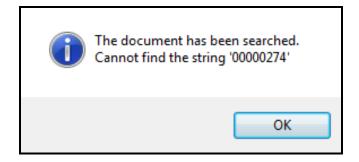

#### Page 31 of 31

• Once the software locates the Item/PO you are searching for using the Find function, you have the availability to view the PO. Simply press **Show PO**.

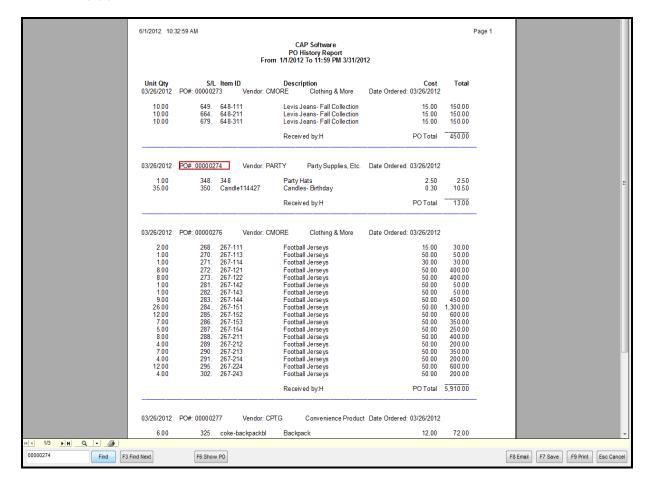

- After selecting Show PO, the Purchase Order will open. The PO will show in a Print Preview format allowing you to **Email, Save, Print** and/or **Cancel**.
- Once you're finished viewing the report, press Cancel. This will take you to the main Reports module. Exit if desired.

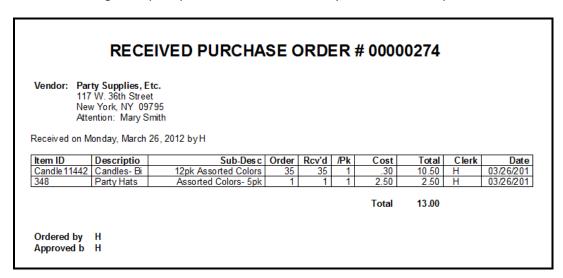